# 基数调整操作手册(客户端)

由于基数调整的操作会根据当年的情况有所变更,具体操作会于每年基数调整期间在网 站上公布,请关注上海住房公积金网(www.shgjj.com)的公告或参考各业务网点发布的通 知。

操作前提: 已经成功汇缴 3 月份公积金, 并成功下载更新数据为"末次汇缴 3 月份"。

## (一)基数调整登录说明

1、网站单位用户登录单位公积金网上业务办理系统,在左侧菜单中点击"网上业务管 理"-"年度基数调整",便可以进入基数调整操作界面。

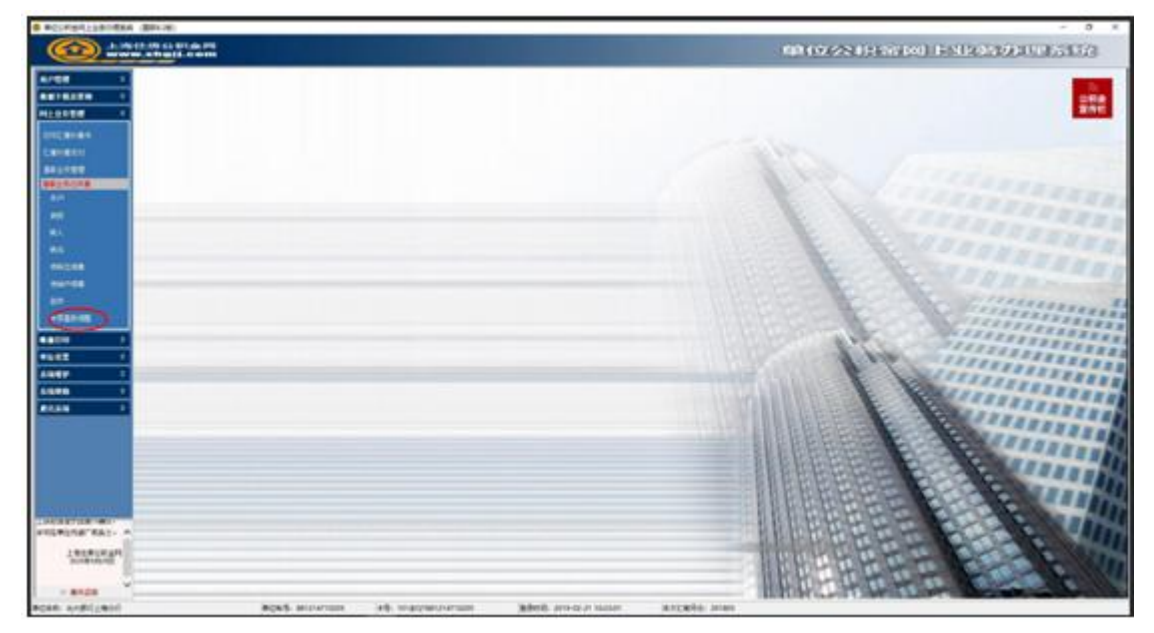

2、单位仔细阅读并勾选承诺告知后,点击继续。

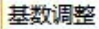

按照《住房公积金管理条例》等相关规定,单位应按照上海市统计局计算 职工月平均工资的口径计算职工月平均工资,并以职工月平均工资作为该 职工住房公积金缴存基数核定住房公积金月缴存额。各单位应在核定职工 住房公积金月缴存额后一个月内,将核定情况告知职工本人,以维护职工 的合法权益。本单位承诺按公积金业务规定办理,若因本单位未按规定办 理年度基数调整而造成任何后果,由本单位承担相应的责任。

厂 以上条款本单位已知晓并接受

继续

返回

3、若单位已经完成 3 月汇缴便可以直接进入信息采集页面,如下图。

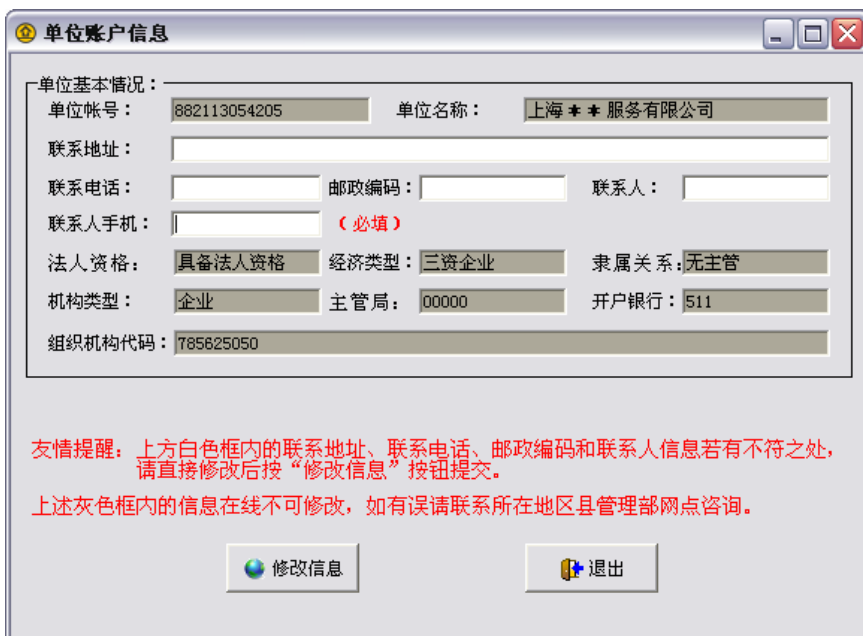

本年度首次进入基数调整操作界面时,需要单位填写完整单位帐户信息,修改完成后点 击界面下方的"修改信息"按钮进行数据的上传,若此步骤未完成,则系统会有报错并无法 进入基数调整界面。

4、修改完成单位帐户信息之后,便可进入年度基数调整页面,其中选择您需要操作的 基数调整类型,然后点击右上角的"基本公积金基数调整"按钮进入操作界面。

如果单位有补充公积金帐户的,在完成基本公积金基数调整后,将会自动进入补充公积 金基数调整操作。未当即操作的可于再次登录时,选择调整类型为"补充公积金"并点击右 侧"补充公积金基数调整"按钮进入操作界面。

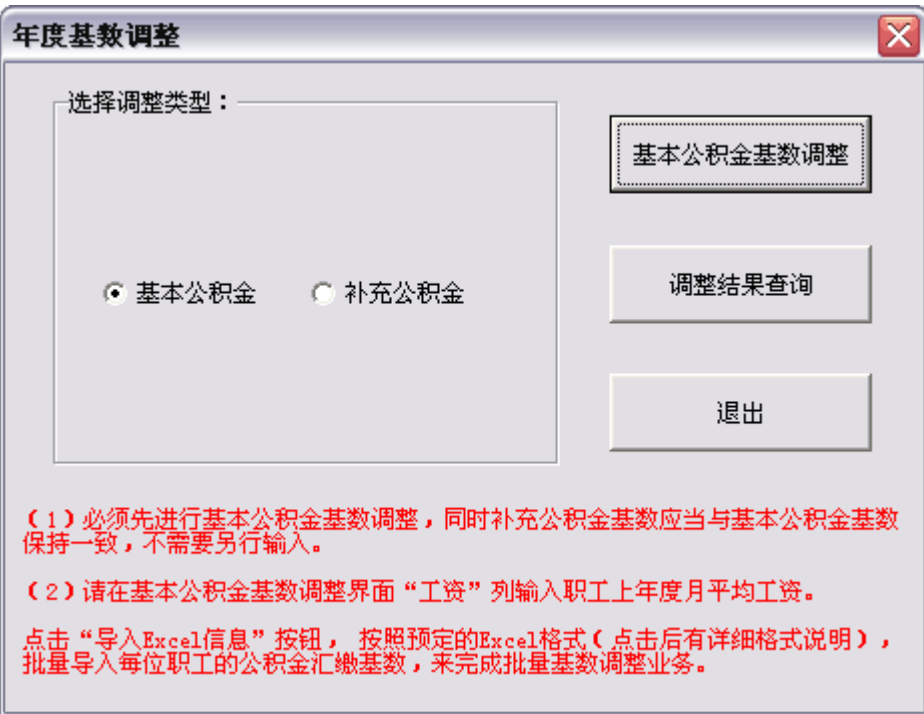

## (二)基数调整操作方法

#### **1**、基本公积金调整信息录入

\* 需要先操作基本公积金基数调整后,才能操作补充公积金基数调整。

\* 单位录入的工资必须大于等于1160.00且小于999999.99。(如单位录入数据小于1160, 请在单位 4 月汇缴前,将员工收入说明邮寄至上海住房公积金网,由网站审核并录入。快递 地址: 曹杨路 540 号中联大厦 4 楼裙房, 上海住房公积金网, 邮编 200063, 注明"工资低 于 1160 元"及本单位联系电话、联系人。)

在如上图操作界面中选择基本公积金,并点击右上方的"基本公积金基数调整"按钮, 弹出如下图所示界面,职工基数的设定有三种方式,可任选一种操作。

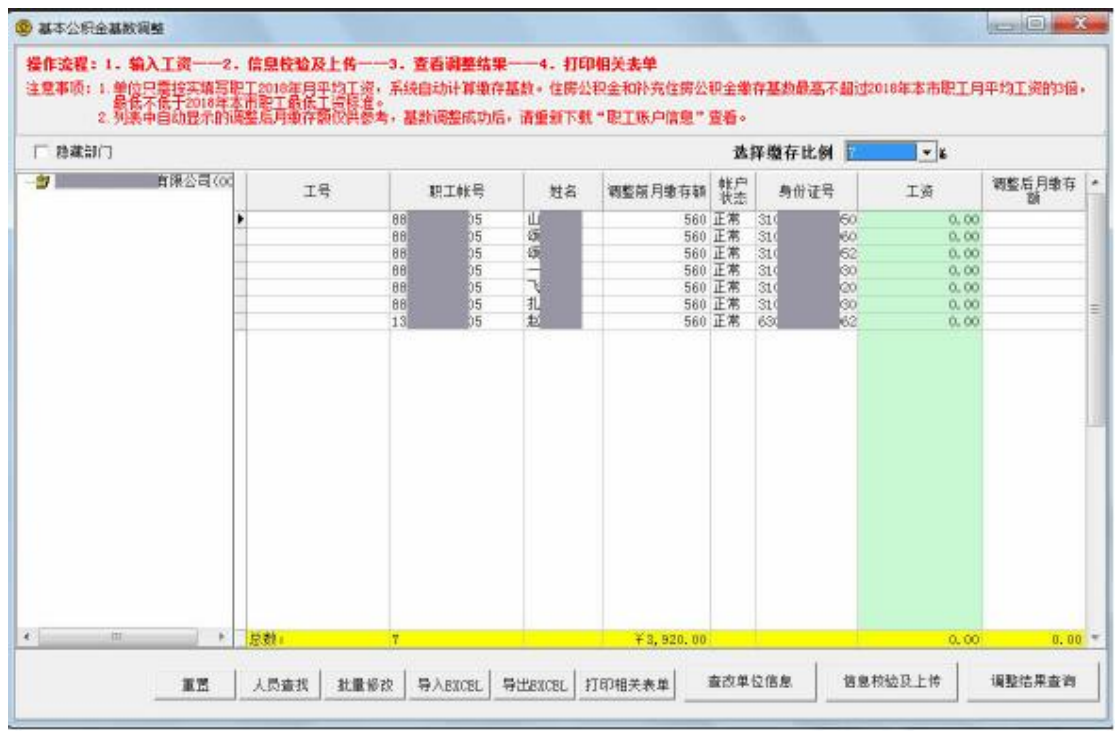

方法一:逐个输入

――选择人员输入

您可以在"工资"栏内,逐个输入职工的工资基数。输入工资并换行后,"调整后月缴 存额"栏内会自动显示系统计算的结果。

――查找人员输入

如果需要查找某些特定人员,请先点击左下方的"人员查找"按钮,将弹出下图所示对 话框:

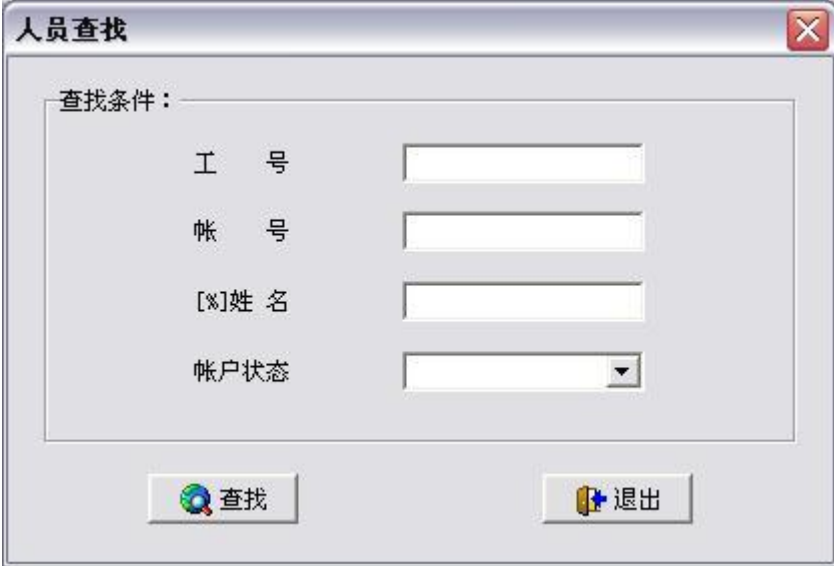

输入查询条件(姓名可以实现模糊查询),点击"查找"按钮后将只显示符合上述条件 的记录,此时,可以为查找到的职工修改"工资"。修改完毕后可按下方"全部"按钮,将 显示所有员工的信息。

方法二:批量修改

若需要为一部分员工分配相同的工资,可以进行工资批量修改,方法如下:将鼠标移动 到需要选择的信息行的最左边,待鼠标指针变为向右的黑色箭头后,点击并拖曳鼠标选取需 要批量修改的多行记录,点击左下方的"批量修改"按钮,会弹出下图所示的界面:

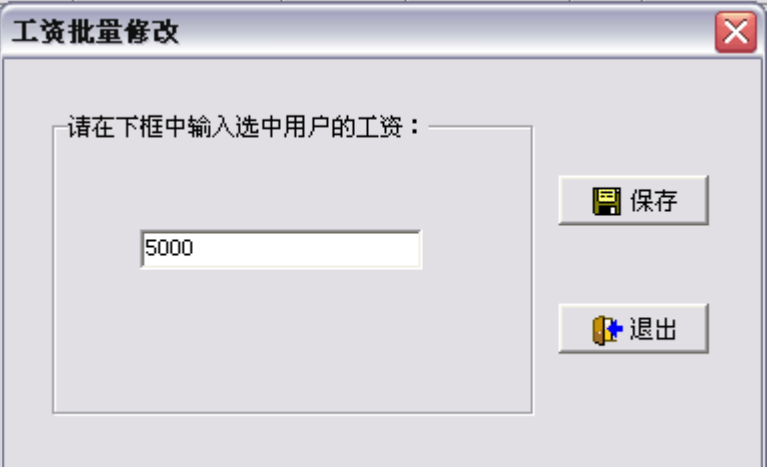

输入具体数值,点击"保存"按钮后即修改成功,结果见下图:

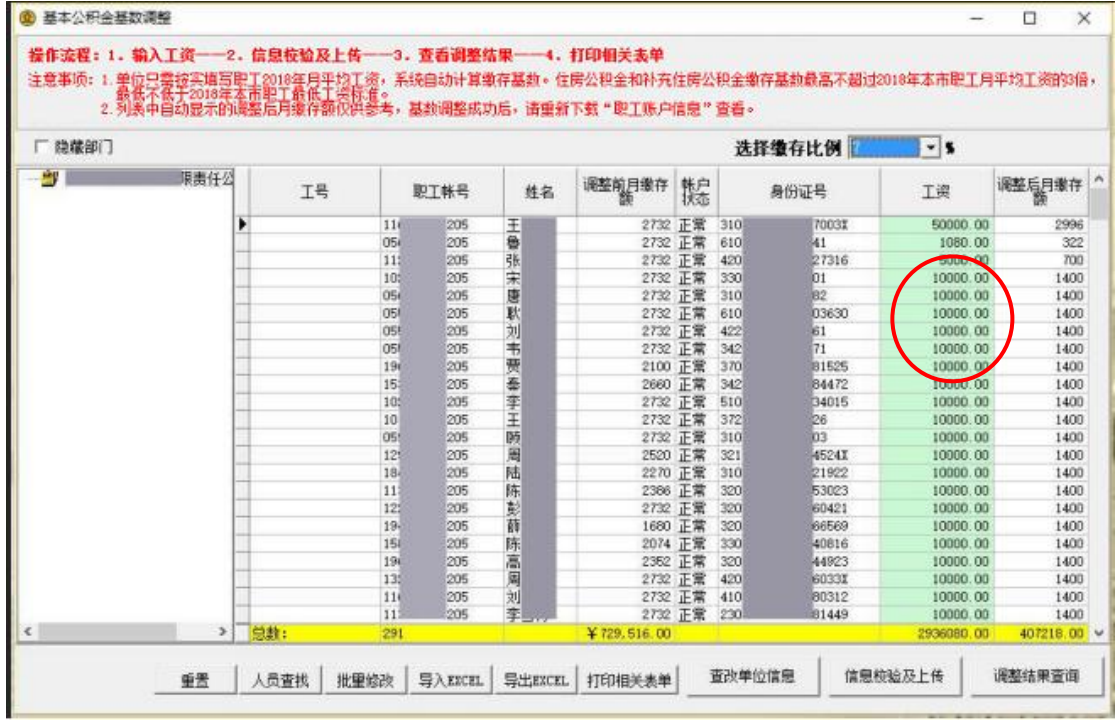

方法三:数据导入

――自行制作文档导入

如果您想导入已经生成的职工公积金基数调整数据,可以点击界面下方的"导入 EXCEL" 按钮, 弹出如下界面。

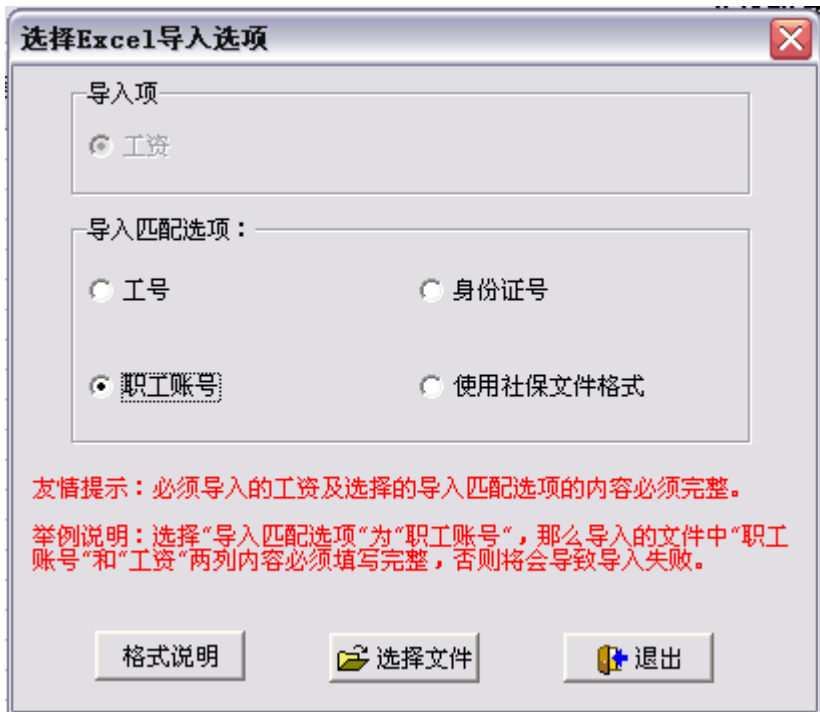

点击"格式说明"按钮,可以查看导入文件所需要的格式,如下所示,按照此格式制作 相应的 EXCEL 文档。注意: 职工帐号需要输入 12 位的个人基本公积金帐号, 并与系统中 的数据相匹配。

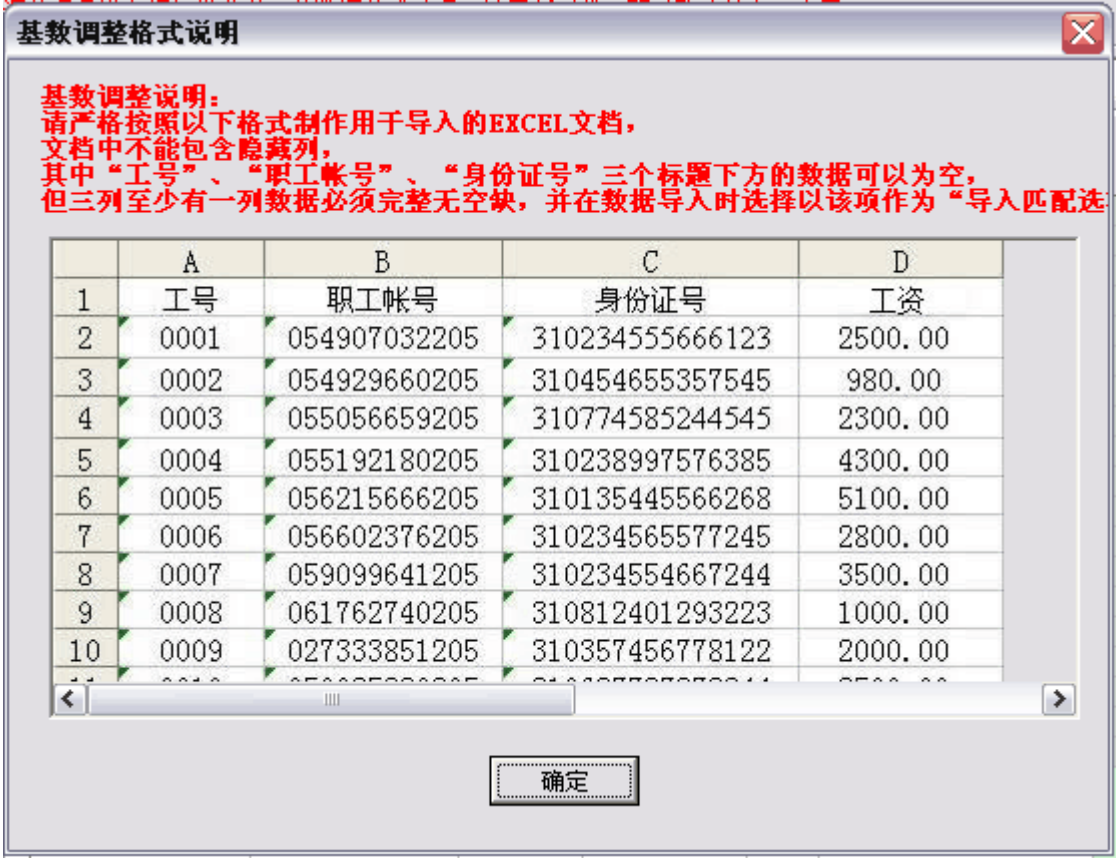

在导入时,您可以根据需要自行选择导入的匹配选项。若您选择使用社保文件格式作导 入的,可以利用现有的社保调整的电子文档直接导入数据到系统中,社保样表请参照下图。

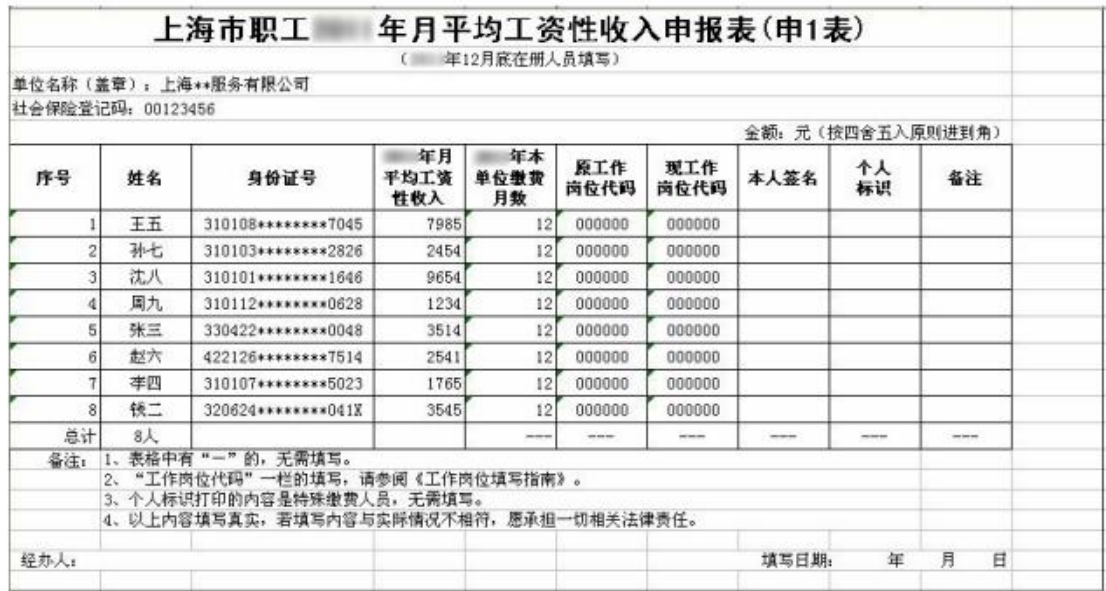

点选完导入匹配选项后,您可以点击"选择文件"按钮,找到希望导入的 EXCEL 文件 后点击"打开"将会导入所选 EXCEL 文件中的数据。导入完毕后会回到基数调整操作界面。

――系统生成文档导入

除了自己制作文档外,您也可以将公积金基数调整界面中的信息导出为 EXCEL 文档, 并按照格式说明中的要求修改后重新导入工资。

操作方式: 点击界面下方的"导出 EXCEL"按钮,可以将基数调整界面中的信息列导 出成 EXCEL 文档。

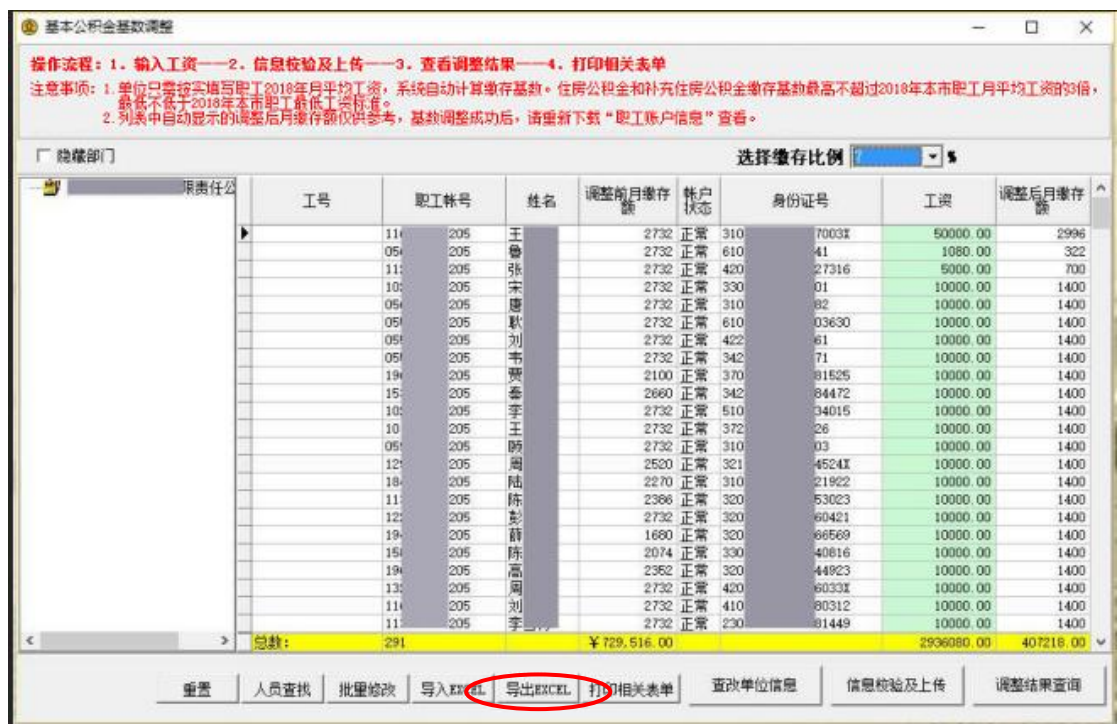

在选择完导出文件的保存路径后,系统会弹出如下提示框。若选择"部分导出"按钮, 导出的 EXCEL 文档为可直接导入的格式,其中仅包括工号、职工帐号、身份证号以及工资 四列信息;若选择"全部导出"按钮,则会导出基数调整界面中所有显示的信息,其中还包 括职工所属部门,可以用于单位信息查看和存档。

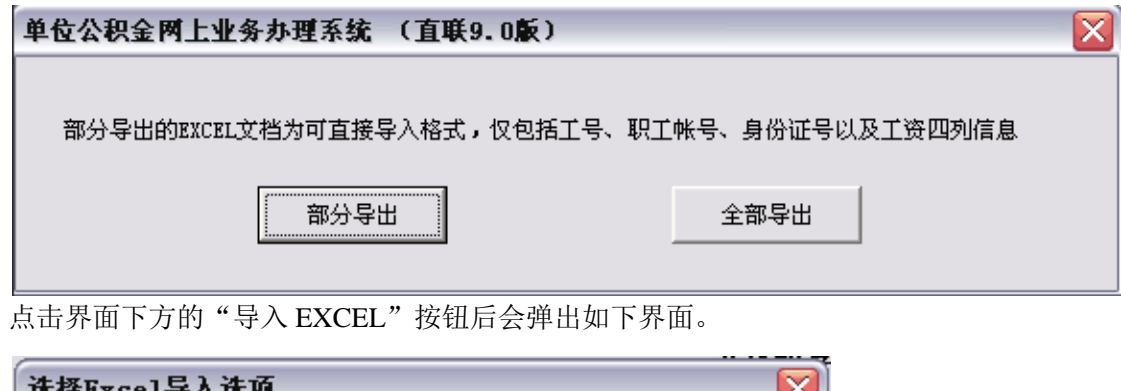

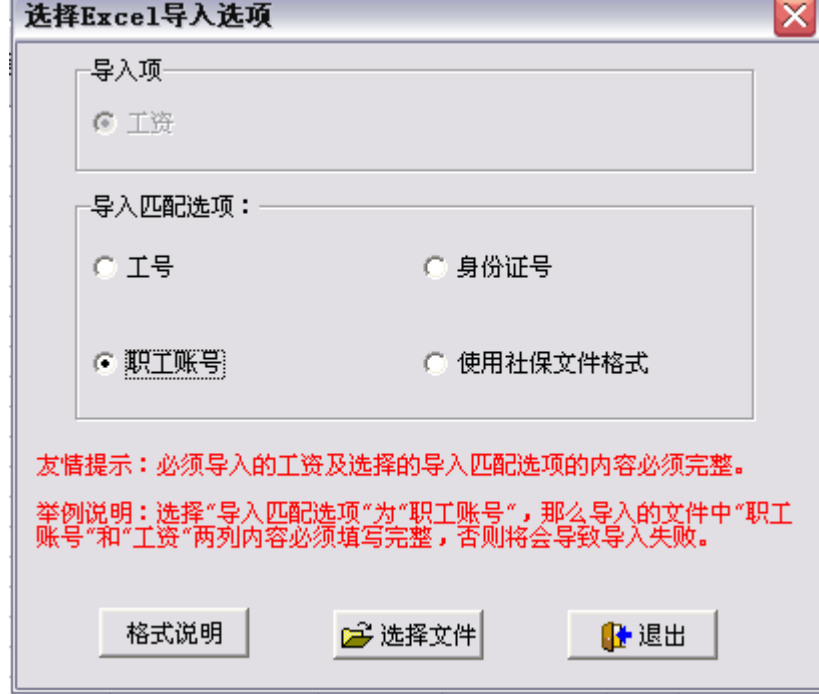

点击"格式说明"按钮,可以查看导入文件所需要的格式,按照此格式修改之前导出的 EXCEL 文档并录入职工工资。

在导入时,您可以根据需要自行选择导入的匹配选项。若您选择使用社保文件格式作导 入的,可以利用现有的社保调整的电子文档直接导入数据到系统中,社保样表请参照下图。

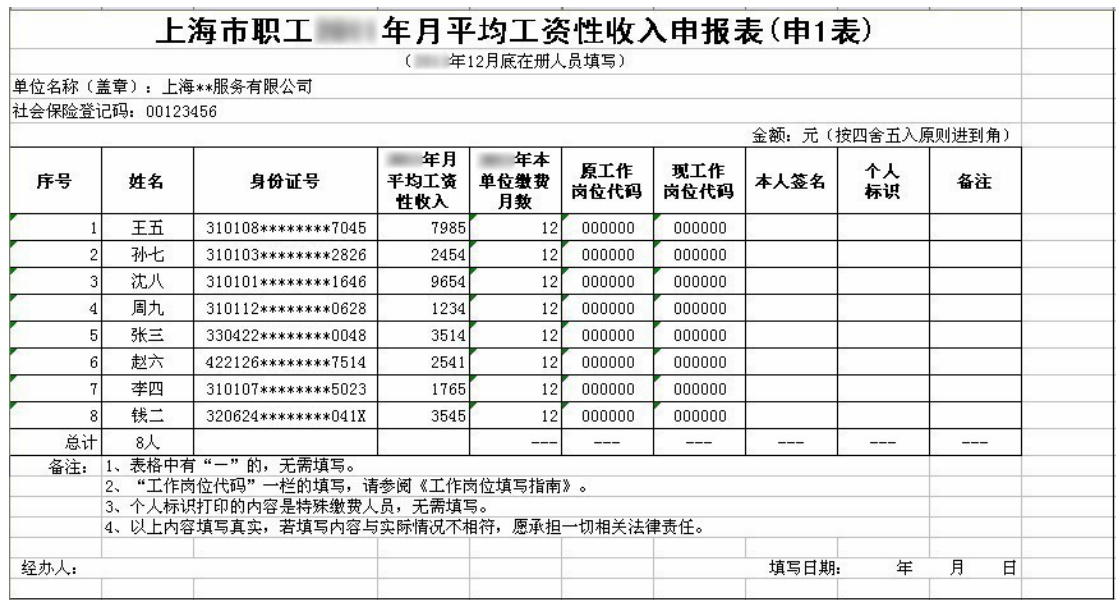

点选完导入匹配选项后,您可以点击"选择文件"按钮,找到该 EXCEL 文件并点击"打 开"将会导入所选 EXCEL 文件中的数据。导入完毕后会回到基数调整操作界面。

#### **2**、补充公积金调整信息录入

注:补充公积金工资必须与基本公积金一致,所以不需要另行输入,您可以在操作完基 本公积金基数调整后,进入补充公积金基数调整界面选择缴存比例即可。

操作方法:在完成基本公积金基数调整后,系统会自动弹出提示,询问您是否马上操作 补充公积金基数调整,此时您可以点击确定直接进入补充公积金基数调整界面;或者您也可 以在单位公积金网上业务办理系统菜单中打开"网上业务管理"- "年度基数调整"后, 在 如下图所示的界面中选择"补充公积金"并点击右侧"补充公积金基数调整"按钮进入相应 界面操作。

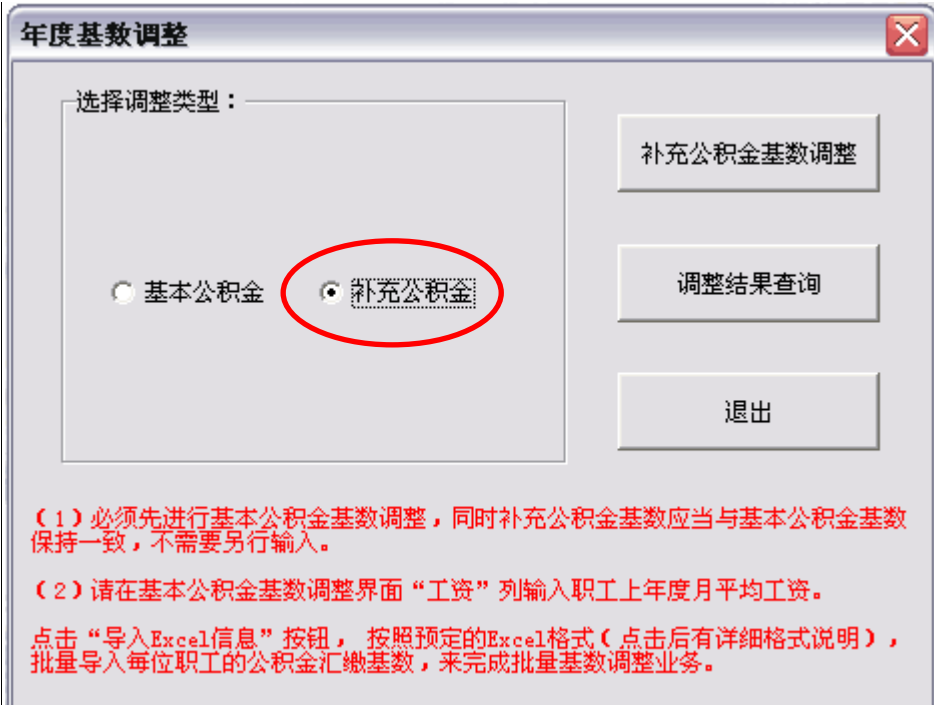

补充公积金基数调整操作界面如下图所示。其中工资列自动显示基本公积金基数调整时 输入的数据,且不能修改。在界面上方选择单位补充公积金缴存比例后,系统会自动计算每 个职工的补充公积金月缴存额,并显示在"调整后月缴存额"栏内。

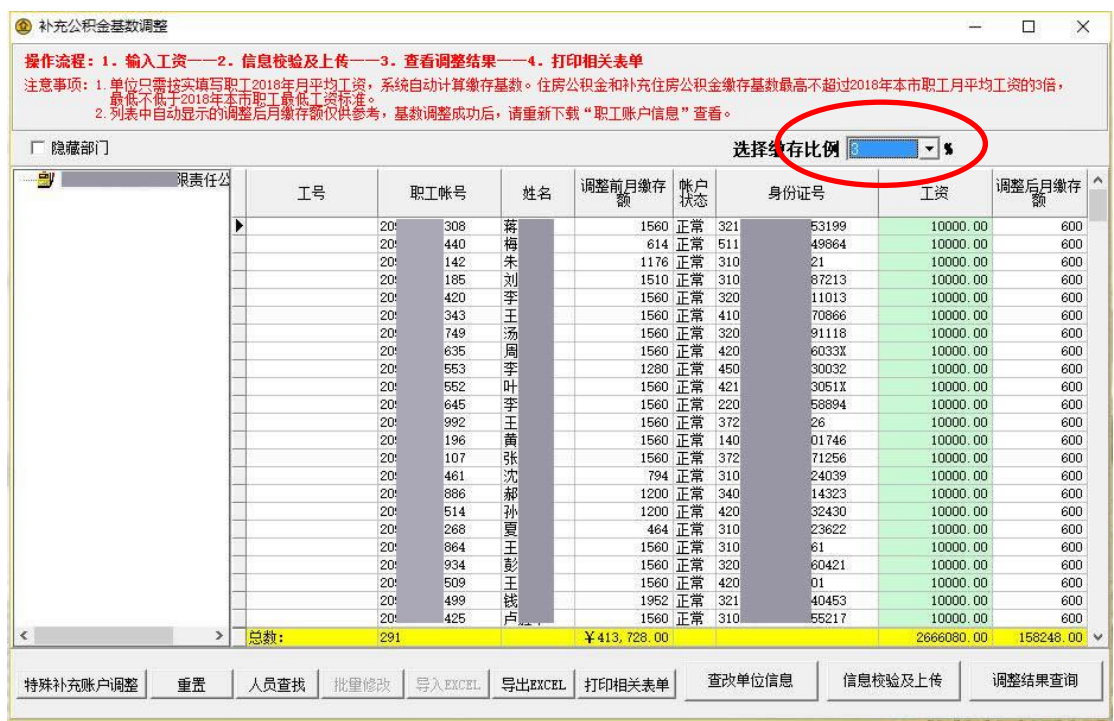

### **3**、信息校验及数据上传

当基数调整信息录入完毕后,就可以进行数据校验和上传调整信息的操作。 注意:基本公积金和补充公积金需要分别进行信息校验和数据的上传。

操作方法:点击界面右下方的"信息校验及上传"按钮,系统会自动检测录入信息中是 否存在明显错误。

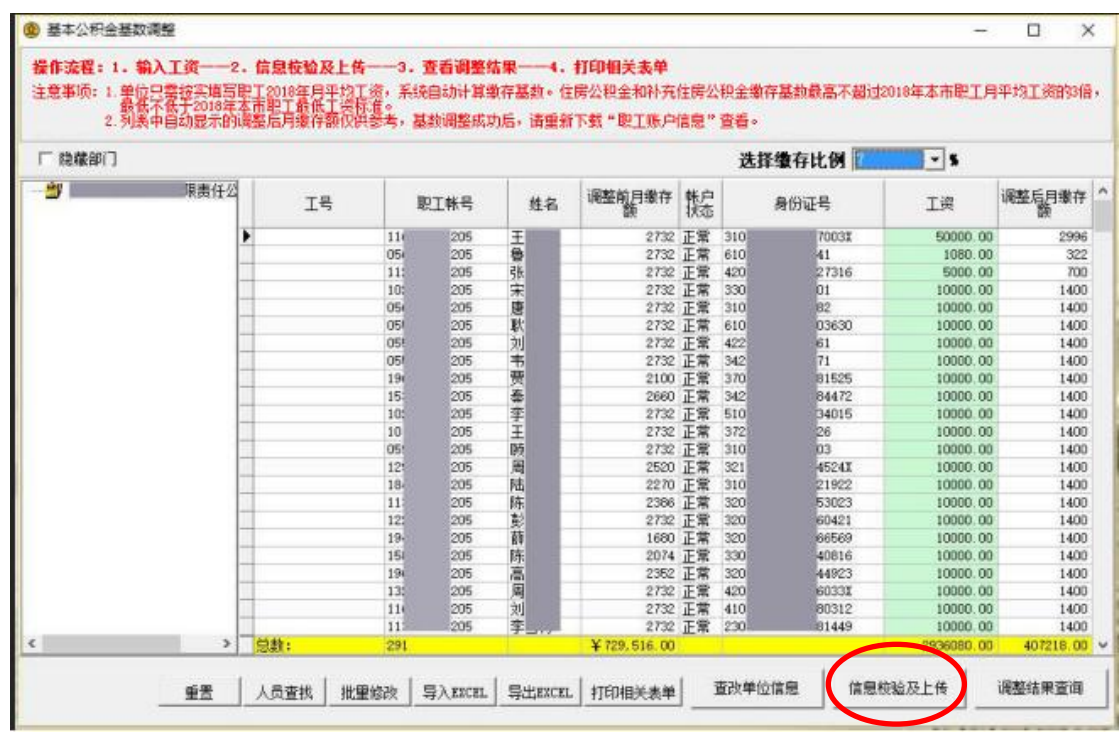

如果数据有错误,那么列表中包含错误数据的记录会相应地变为红色,并弹出如下所示 的警示框,告知您共有多少条错误记录。

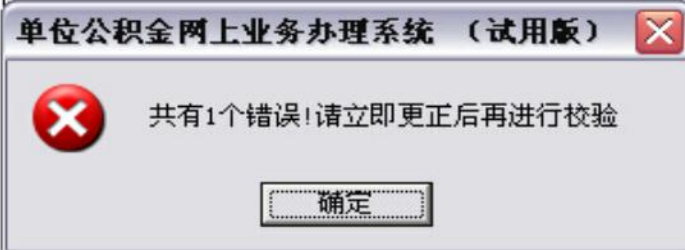

如果您的数据通过了校验,则会弹出下图所示的信息框。若您希望立即上传基数调整信 息,可以点击"确认上传"按钮;若您暂时不上传基数调整信息,可以点击"返回修改"按 钮退回基数调整操作界面,或者点击"打印相关表单"按钮进行表单的打印操作。

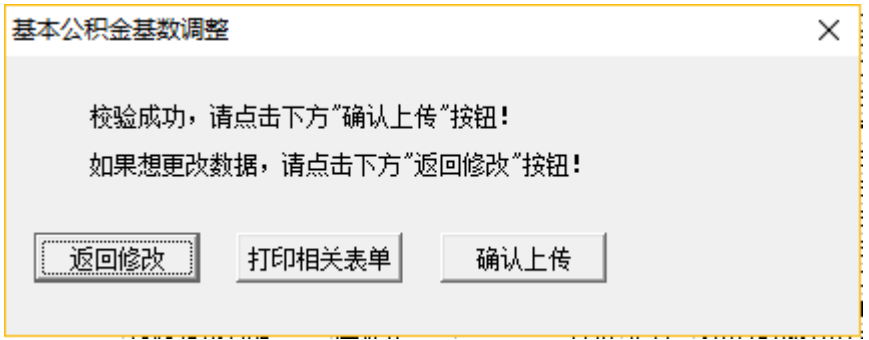

如果您选择了"确认上传"按钮,系统会自动将您操作的基数调整数据上传到建行数据 库。上传成功后系统会有相应提示。随后您会看到如下页面,此时您可以直接点击"调整结 果查询"按钮查看本次基数调整的操作结果,或者可以点击"打印相关表单"按钮打印基数 调整表单。

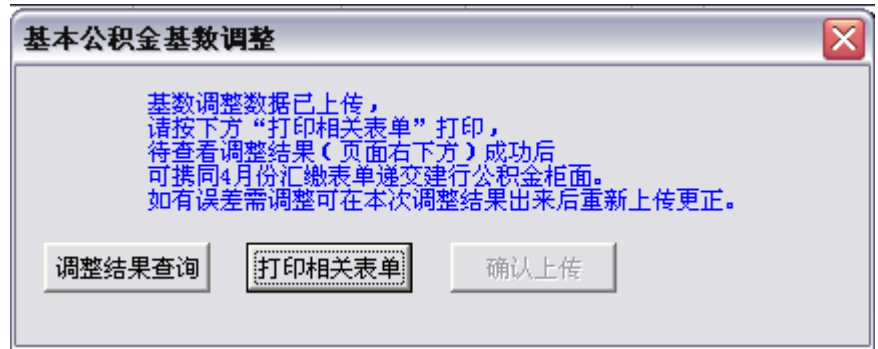

由于基数调整于 4 月 1 日正式开始,如果您在 4 月 1 日前进行上传将会看到如下页面, 您需要在 4 月 1 日以后登录单位公积金网上业务办理系统查看调整结果并打印相关表单。

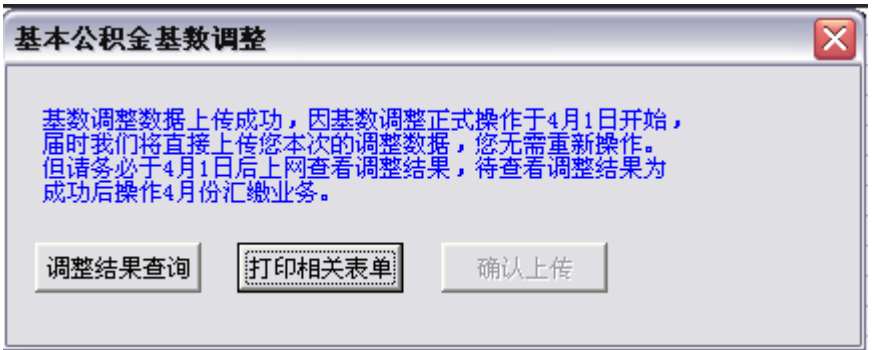

### **4**、打印基数调整相关表单

基数调整信息校验成功后您即可点击"打印相关表单"按钮打印基数调整汇总表表单。 您也可以在基数调整操作界面上单独打印表单,点击页面下方的"打印相关表单"按钮 即可。

| └ 陸藏部门        |     |     |      |        |             |         |      | 选择缴存比例 | $-5$       |             |
|---------------|-----|-----|------|--------|-------------|---------|------|--------|------------|-------------|
| 彎<br>限憲任公     | 工号  |     | 即丁帐号 | 姓名     | 调整前月缴存      | 聽       | 身份证号 |        | 丁瓷         | 调整后月嫩存      |
|               | ٠   | 116 | 205  | 王魯     |             | 2732 正常 | 310  | 70031  | 50000.00   | 2996        |
|               |     | 05  | 205  |        | 2732 正常     |         | 610  | let.   | 1080.00    | 322         |
|               |     | 111 | 205  | 张宋     | 2732 正常     |         | 420  | 27316  | 5000.00    | 700         |
|               |     | 105 | 205  |        | 2732 正常     |         | 330  | lū1    | 10000.00   | 1400        |
|               |     | OSi | 205  | 唐      |             | 2732 正常 | 310  | le2    | 10000.00   | 1400        |
|               |     | 051 | 205  | 耿      | 2732 正常     |         | 610  | 03630  | 10000.00   | 1400        |
|               |     | OSE | 205  | 刘      | 2732 正常     |         | 422  | 61     | 10000.00   | 1400        |
|               |     | 05  | 205  | 韦贾奉李王陟 | 2732 正常     |         | 342  | 71     | 10000.00   | 1400        |
|               |     | 196 | 205  |        | 2100 正常     |         | 370  | 81525  | 10000.00   | 1400        |
|               |     | 15. | 205  |        | 2660 正常     |         | 342  | 84472  | 10000.00   | 1400        |
|               |     | 105 | 205  |        | 2732 正常     |         | 510  | 134015 | 10000.00   | 1400        |
|               |     | 10  | 205  |        | 2732 正常     |         | 372  | bе     | 10000.00   | 1400        |
|               |     | OS! | 205  |        | 2732 正常     |         | 310  | 'nз    | 10000.00   | 1400        |
|               |     | 121 | 205  | 闄      | 2520 正常     |         | 321  | 4524T  | 10000.00   | 1400        |
|               |     | 184 | 205  | 陆      |             | 2270 正常 | 310  | 21922  | 10000.00   | 1400        |
|               |     | 113 | 205  | 陈      | 2386 正常     |         | 320  | 53023  | 10000.00   | 1400        |
|               |     | 121 | 205  | 彭      | 2732 正常     |         | 320  | 60421  | 10000.00   | 1400        |
|               |     | 190 | 205  | 萠      | 1680 正常     |         | 320  | 66569  | 10000.00   | 1400        |
|               |     | 158 | 205  | 陈      | 2074 正常     |         | 330  | 40816  | 10000.00   | 1400        |
|               |     | 194 | 205  | 高      | 2352 正常     |         | 320  | 44923  | 10000.00   | 1400        |
|               |     | 135 | 205  | 圓      | 2732 正常     |         | 420  | 60331  | 10000.00   | 1400        |
|               |     | 116 | 205  | 刘      |             | 2732 正常 | 410  | 80312  | 10000.00   | 1400        |
|               |     | 111 | 205  | 李      |             | 2732 正常 | 230  | 81449  | 10000.00   | 1400        |
| $\rightarrow$ | 总数: | 291 |      |        | ¥729,516.00 |         |      |        | 2936080.00 | 407218.00 M |

点击该按钮后,可以看到如下页面。可以由单位打印后自行保管,您可以在查询基数调

整结果为成功后,操作 4 月份汇缴业务。

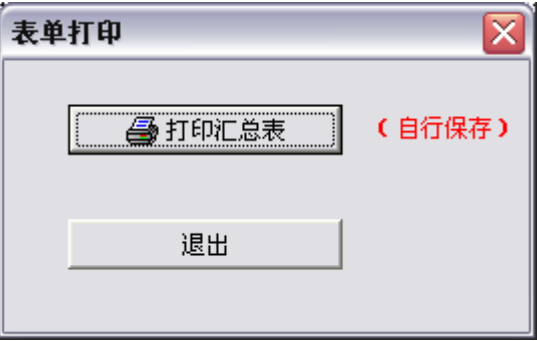

此外,您还可以点击基数调整界面下方的"导出 EXCEL"按钮,将您操作的基数调整 信息以 EXCEL 文档形式保存。

### (三)基数调整结果查询

在基数调整信息上传成功后,您可以直接点击"调整结果查询"按钮查看基数调整的操 作结果。或者您可以在进入年度基数调整后的第一个页面中单独查询基数调整结果,在如下 界面中点击"调整结果查询"按钮。

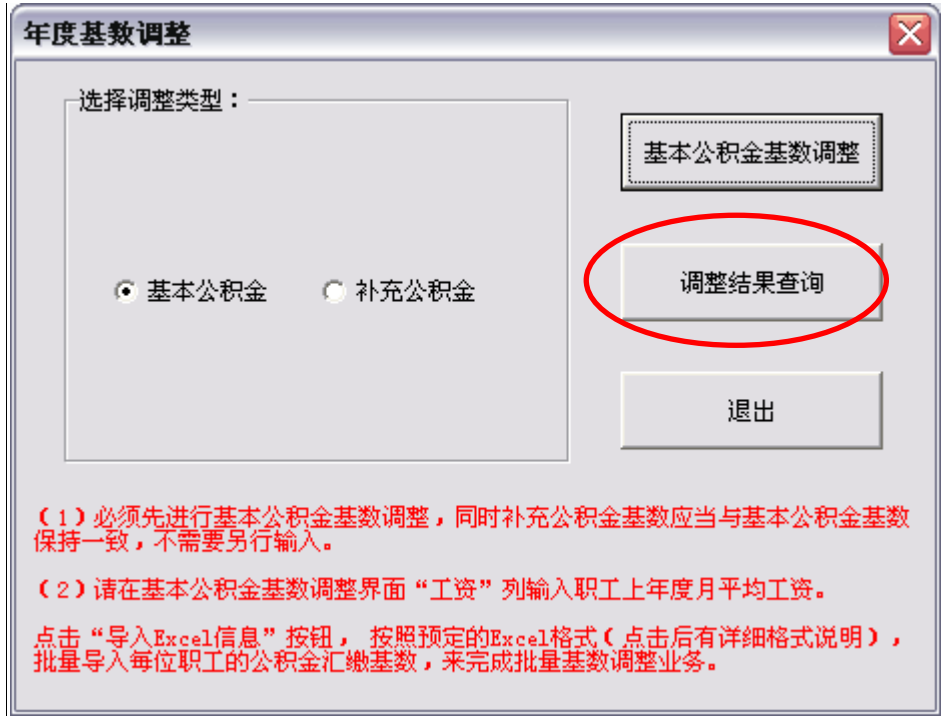

稍后弹出的界面中会分别提示您基本公积金和补充公积金的基数调整结果。如果均提示 基数调整成功,您可以重新下载调整后的数据并开始操作 4 月的公积金汇缴。

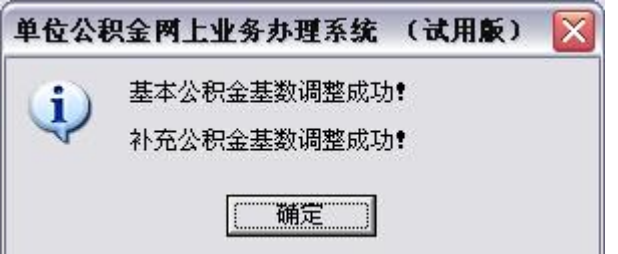

如果存在补充公积金微调的情况,在查询基数调整结果时会显示: "正在处理中",如下 所示。此时,您需要等待文件审核通过后才能看到调整成功的结果。

由于基数调整于 4 月 1 日正式开始,如果您在 4 月 1 日前或其他非工作时间上传,调整 结果也将显示"正在处理中",您可以在 4 月 1 日以后登录单位公积金网上业务办理系统查 看调整结果。

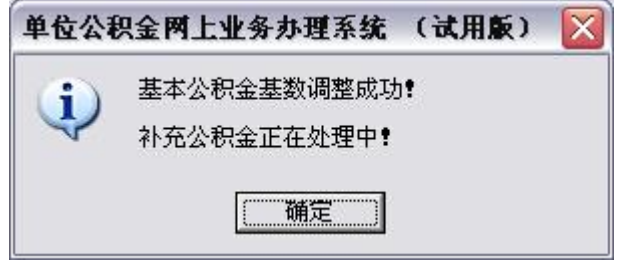

## (四)补充公积金微调操作

对于符合条件的人员可以进行补充公积金的比例微调操作,您可以在公积金网站基数调 整专栏中查看相关的申请流程,并按要求提供相应材料,经审批通过后就可以进行补充公积 金的微调操作。

审批通过后,补充公积金基数调整界面中会增加"微调"按钮,单位点击"微调"按钮 后,界面中增加相应的列—— "微调比例"。在该列中可以手动修改个别员工补充公积金的 微调比例。

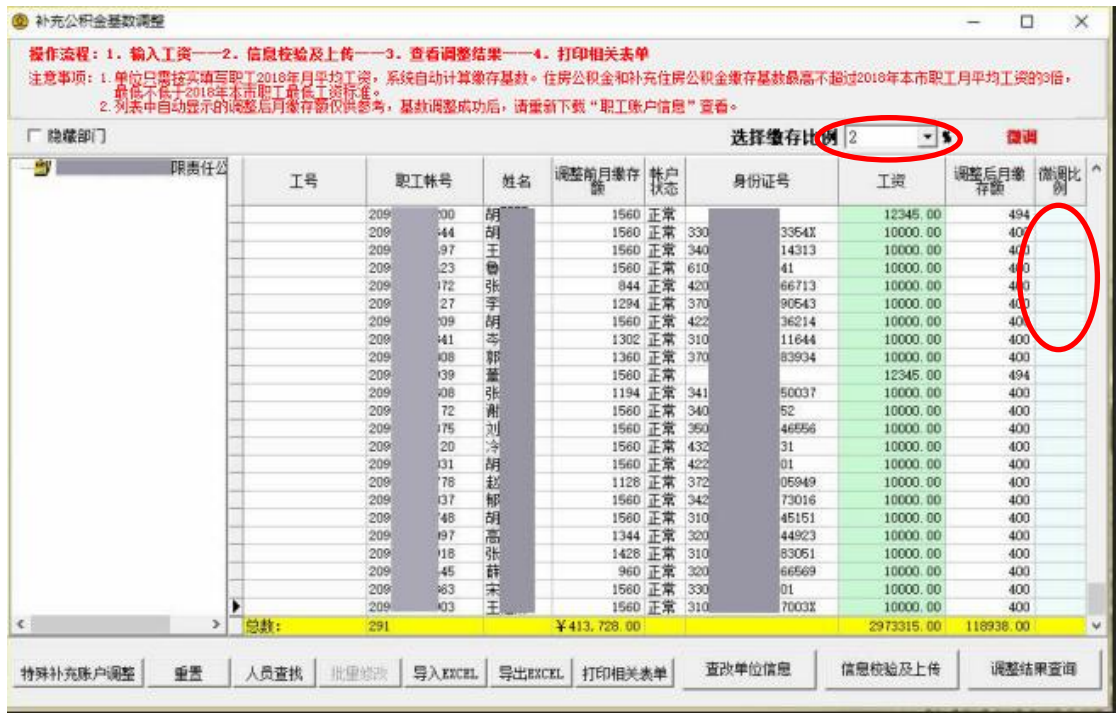

# (五)仅职工补充公积金帐户操作方式

1、进入补充公积金基数调整界面

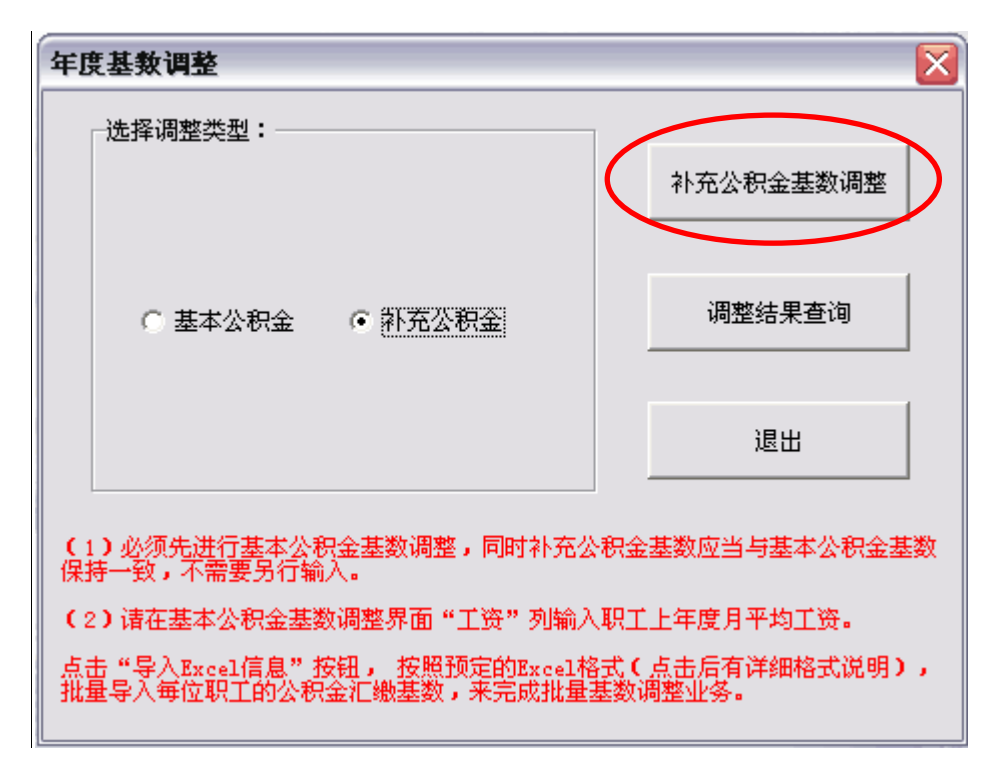

2、在选择缴存比例后,点击左下方"特殊补充帐户调整"按钮搜索仅有补充公积金帐 户的职工帐户信息。

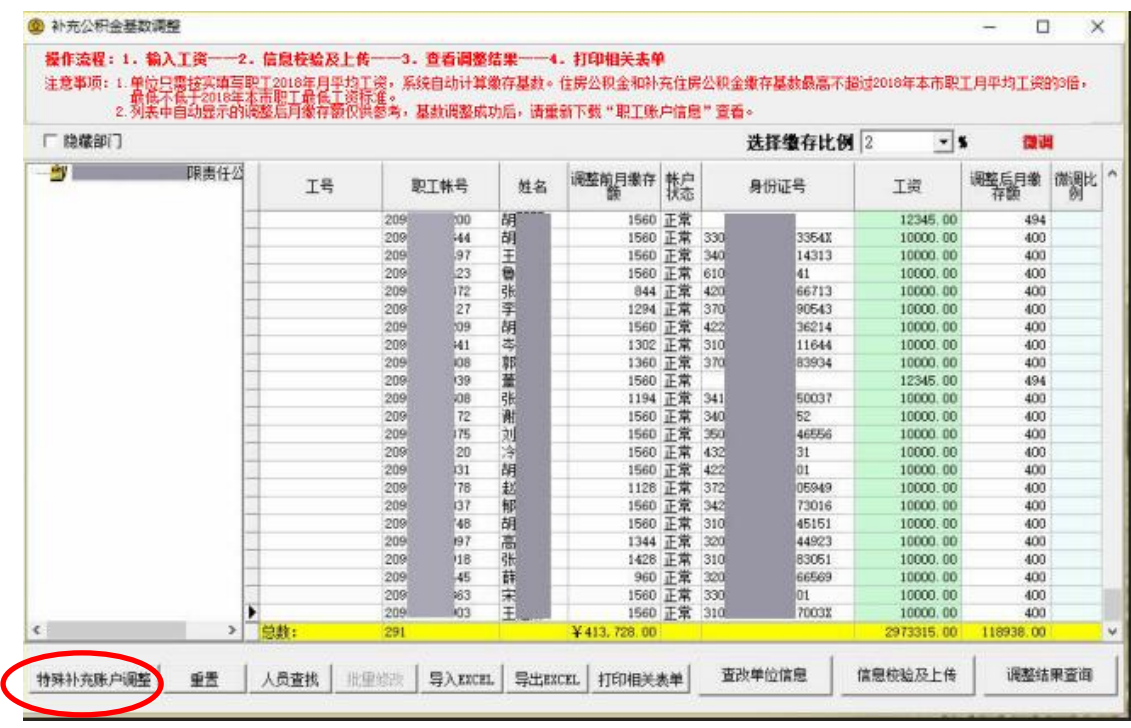

3、如果有单独补充公积金帐号的情况将会单独列出该职工,可直接在对应的"工资" 中填写上年度月平均工资。输入完毕后可直接需要显示所有职工信息核实的话可点击左下角 "全部"按钮。

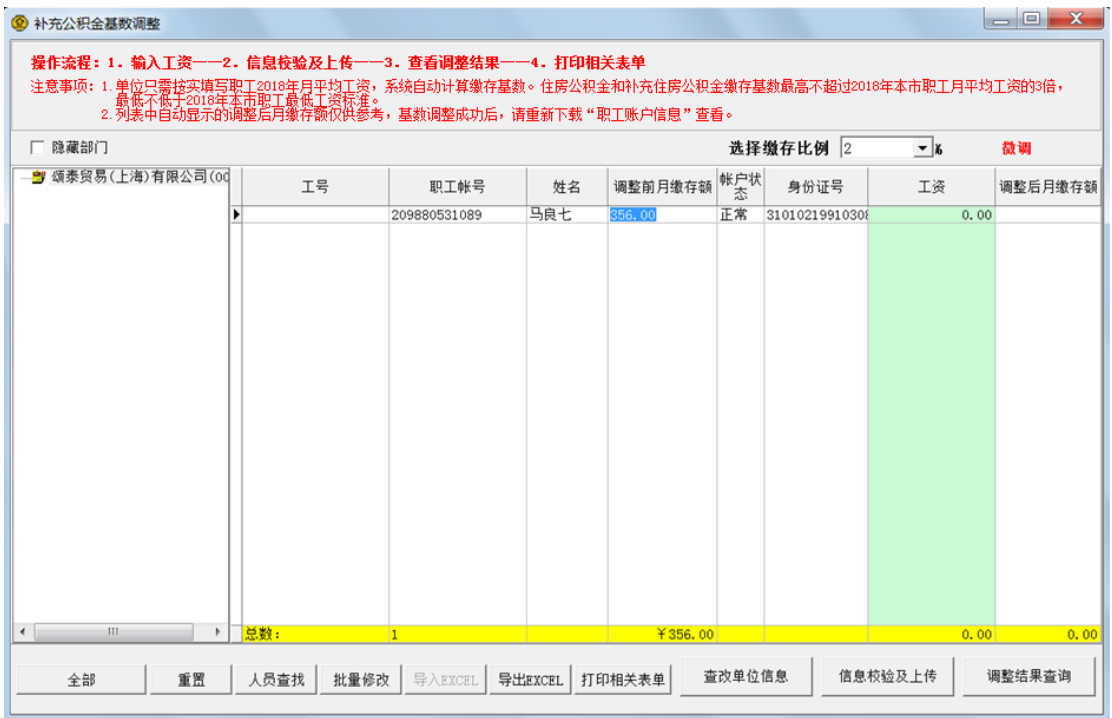

、如无单独补充公积金帐号的情况,将会显示以下对话框。

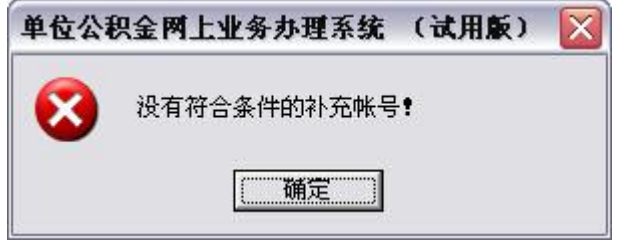